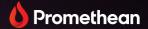

# **ActivPanel 9**

User Guide

TP-3169 ActivPanel 9

V01

## **Copyright information**

TP-3169-EN-V01 ©2022 Promethean Limited. All rights reserved.

All software, resources, drivers and documentation supplied in the Promethean ActivInspire download are copyright Promethean Limited 2022. Promethean grants a license to install and use Promethean ActivInspire software, including any resources, drivers and documentation supplied in the download. Refer to the licence agreement for information about the terms and conditions of this licence.

Promethean is owner of a number of trademarks in several jurisdictions across the world. The Promethean products documented in this guide include aspects which are protected under their respective patent, copyright, design copyright, registered design and trademark laws.

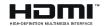

The terms HDMI, HDMI High-Definition Multimedia Interface, and the HDMI Logo are trademarks or registered trademarks of HDMI Licensing Administrator, Inc.

VESA is a registered mark of Video Electronics Standards Association.

All other trademarks remain the property of their respective owners.

This guide is distributed online. It may only be reproduced for use within the institution in which the product is used. For use outside of your institution, no part of this guide may be reproduced, transmitted, stored in a retrieval system or translated into any other language without the prior permission of Promethean Limited.

Please note that the content in this guide is protected under copyright law. Although every care has been taken in the compilation of this guide, Promethean Limited accepts no responsibility for errors or omissions, or for damages resulting from the use of information contained within the following pages.

# Table of contents

| Copyright information                                     | 2  |
|-----------------------------------------------------------|----|
| Overview                                                  | 4  |
| Interfaces                                                | 4  |
| Controls                                                  | ç  |
| Setup                                                     | 11 |
| Installing batteries in the ActivPanel 9 remote control   | 11 |
| Switching on the ActivPanel 9                             | 12 |
| Setting up the ActivPanel for the first time              | 13 |
| Connecting a laptop or desktop computer to the ActivPanel | 16 |
| Selecting an HDMI source                                  | 17 |
| Connecting to the Internet on the ActivPanel              | 19 |
| Operation                                                 | 24 |
| About the menu                                            | 24 |
| Accessing the menu                                        | 26 |
| Opening apps                                              | 28 |
| Changing visual, audio and interaction settings           | 29 |
| Updating the ActivPanel 9 firmware                        | 34 |
| Warranty, registration and support                        | 36 |
| Warranty                                                  | 36 |
| Registration                                              | 36 |
| Support                                                   | 36 |
| Troubleshooting                                           | 37 |
| ActivPanel 9                                              | 37 |

## Overview

## Interfaces

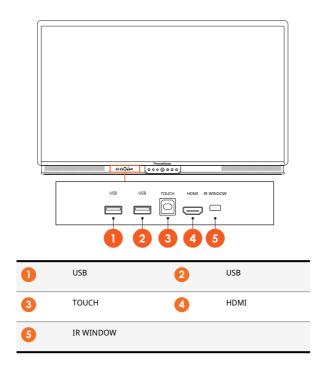

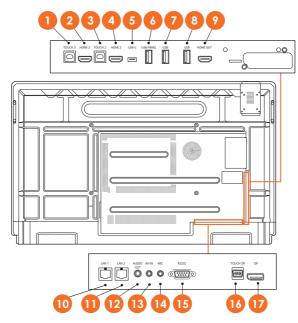

| 1  | TOUCH 3  | 2  | HDMI 3    |
|----|----------|----|-----------|
| 3  | TOUCH 2  | 4  | HDMI 2    |
| 5  | USB-C    | 6  | USB PANEL |
| 7  | USB      | 8  | USB       |
| 9  | HDMI OUT | 10 | LAN 1     |
| 0  | LAN 2    | 12 | AUDIO OUT |
| 13 | AV-IN    | 14 | MIC       |
| 15 | RS232    | 13 | TOUCH DP  |
| 17 | DP       |    |           |
|    |          |    |           |

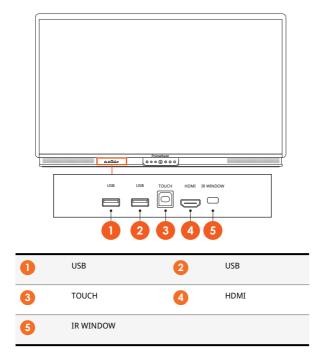

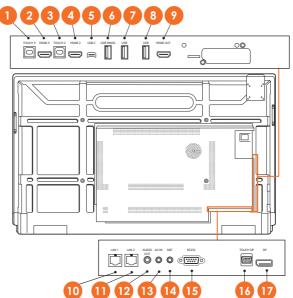

| 0  | TOUCH 3  | 2  | HDMI 3    |
|----|----------|----|-----------|
| 3  | TOUCH 2  | 4  | HDMI 2    |
| 5  | USB-C    | 6  | USB PANEL |
| 7  | USB      | 8  | USB       |
| 9  | HDMI OUT | 10 | LAN 1     |
| 0  | LAN 2    | 12 | AUDIO OUT |
| 13 | AV-IN    | 14 | MIC       |
| 15 | RS232    | 16 | TOUCH DP  |
| 1  | DP       |    |           |

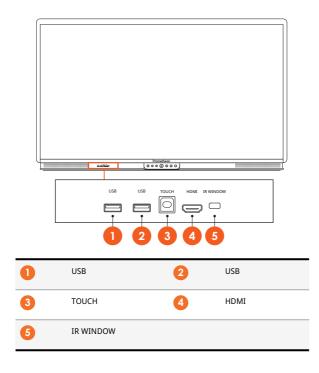

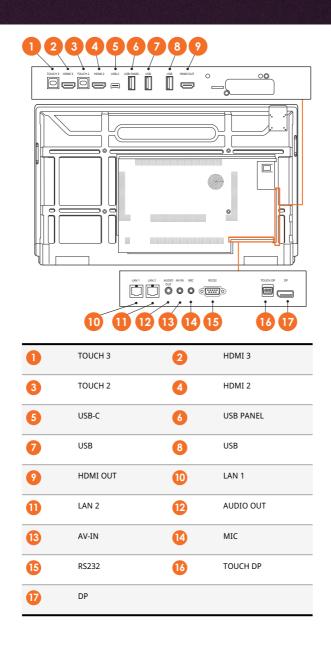

## Controls

#### **ActivPanel 9**

You can control the ActivPanel 9 in the following ways:

- With the buttons on the control panel on the front of the device.
- With the buttons on the remote control.
- Using touch to manipulate menus and controls on screen.

You can access basic controls, as well as On-Screen Display (OSD) menus for adjusting audio and visual settings.

#### **Control panel**

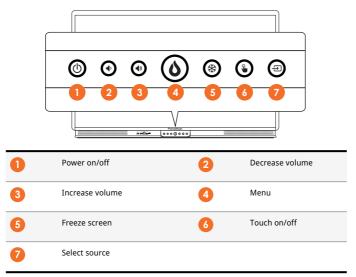

The Power on/off and the Menu button light up to indicate whether the panel is powered on, in standby or in sleep mode.

|                     | Power on | Standby | Sleep |
|---------------------|----------|---------|-------|
| Power on/off button | 0        | •       | •     |
| Menu button         | 0        | 0       | -     |

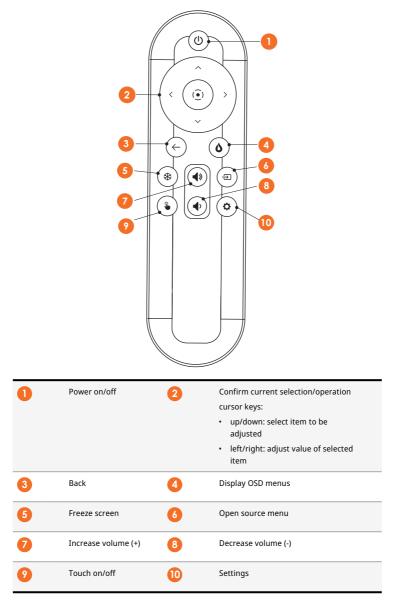

# Setup

## Installing batteries in the ActivPanel 9 remote control

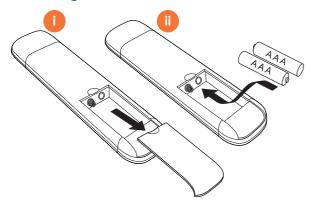

## Switching on the ActivPanel 9

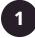

AP9-A65

AP9-A75

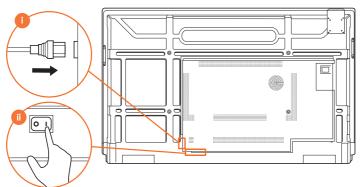

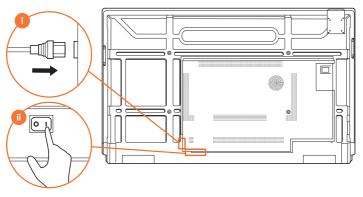

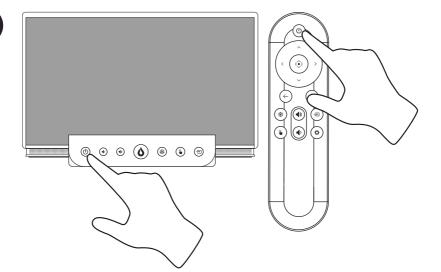

## Setting up the ActivPanel for the first time

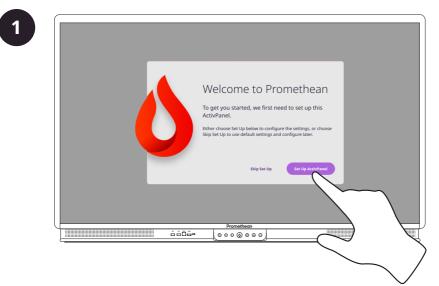

|   | Step 1 of 4: Select Language |
|---|------------------------------|
|   | English                      |
|   |                              |
|   |                              |
|   | Comme                        |
|   |                              |
|   |                              |
|   |                              |
| ٤ |                              |
|   |                              |
|   |                              |

| Step 2 of 4: Select Timezone    |
|---------------------------------|
| Pacific Standard Time - UTC + 8 |
|                                 |
| Back Continue                   |
|                                 |
| Prometheon                      |
|                                 |

|   | Step 3 of 4: Network Connection                          |            |
|---|----------------------------------------------------------|------------|
|   | School Network                                           |            |
|   | Password                                                 |            |
|   |                                                          |            |
|   | Back Skip Connect                                        |            |
|   |                                                          |            |
|   | Promethean<br>☆☆□☆☆ (0 0 0 0 0 0 0 0 0 0 0 0 0 0 0 0 0 0 |            |
| L |                                                          | ×.         |
|   |                                                          | $\frown$ / |

| Step 4 of 4: Update A                                                                                                | ctivPanel                                                     |
|----------------------------------------------------------------------------------------------------|---------------------------------------------------------------|
| Model<br>Activitante 9 Premium<br>1.0.0.172<br>Berd Finnaare:<br>1.2.34.56<br>Seruit Inumber:<br>0.0AA B12C304567890 | Update Available<br>Define Update Not<br>Local Update<br>Back |

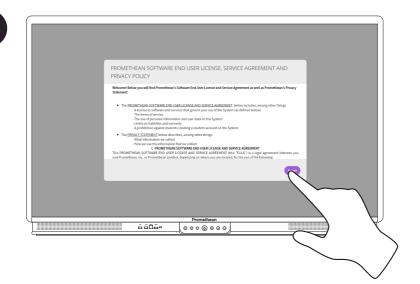

## Connecting a laptop or desktop computer to the ActivPanel

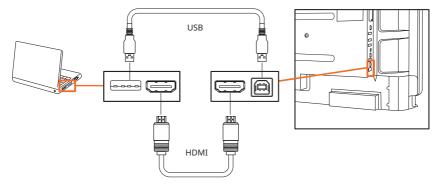

#### Selecting an HDMI source

#### Selecting an HDMI source on the ActivPanel

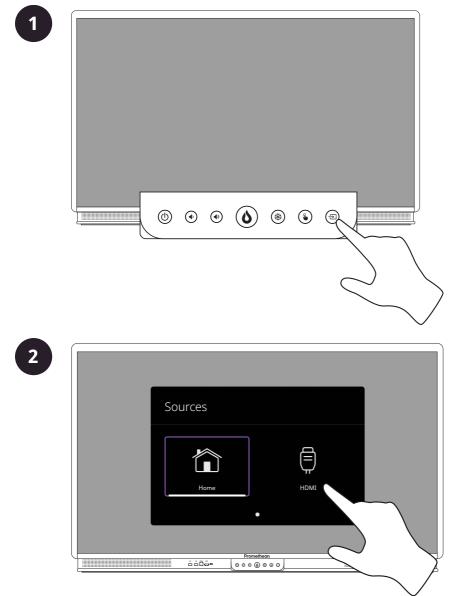

#### Selecting an HDMI source using the remote control

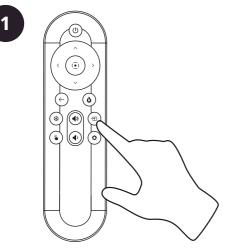

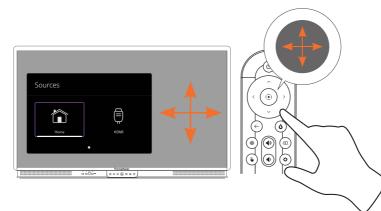

## Connecting to the Internet on the ActivPanel

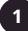

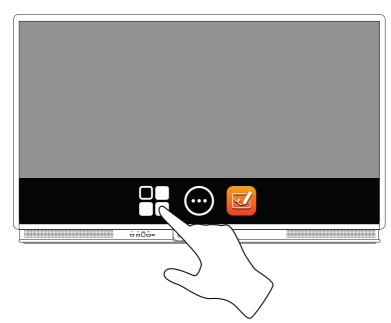

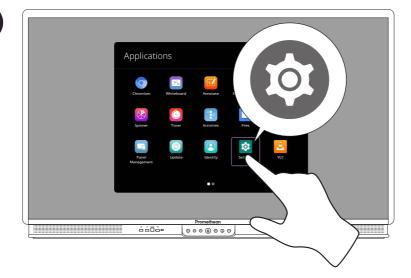

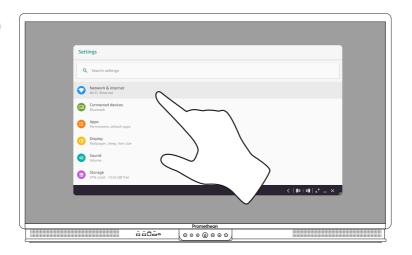

#### Connecting to a wireless network

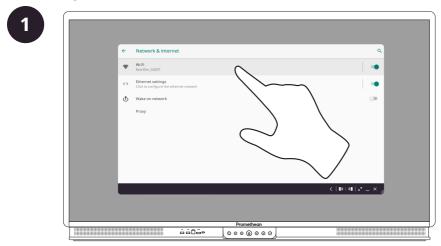

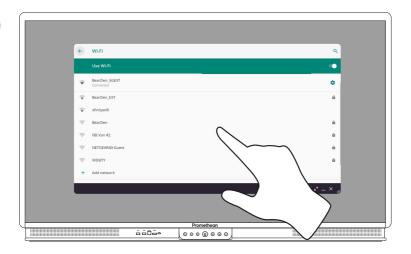

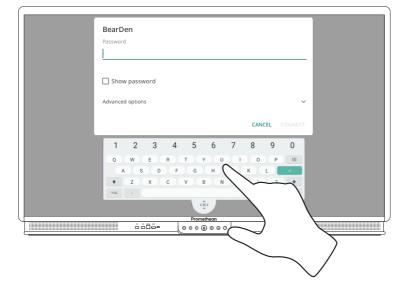

#### Connecting to an ethernet network

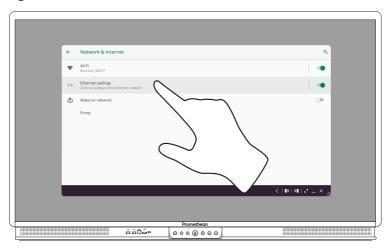

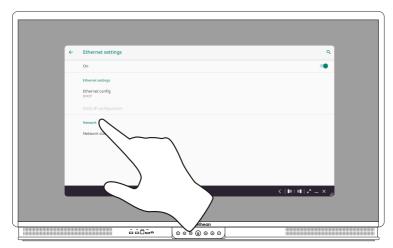

#### Changing the network proxy settings

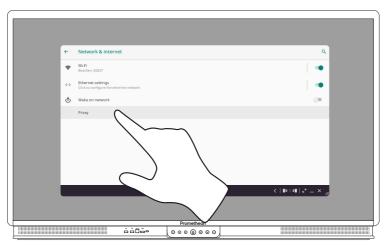

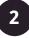

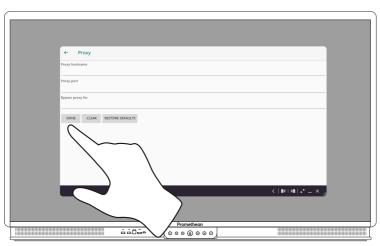

# Operation

## About the menu

| Icon | Name          | Description                                                                                                 |
|------|---------------|----------------------------------------------------------------------------------------------------|
|      | Activities    |                                                                                                    |
| L.   | Annotate      | Adds a drawing layer on top of the current screen.                                                          |
| ¢    | Back          | Navigates to the previous screen.                                                                           |
|      | Blockly       | Visualizes programming language in simple<br>blocks that can be converted into complex<br>programming code. |
|      | Capture       | Captures a screenshot of the current screen.                                                                |
|      | Cloud connect | Connects a user to cloud drives like Google Drive and Microsoft OneDrive.                                   |
|      | Home          | Navigates to the main menu.                                                                                 |

| Icon          | Name               | Description                                                                                                    |
|---------------|--------------------|----------------------------------------------------------------------------------------------------|
|               | Locker             | <ul> <li>Includes the following sub menus:</li> <li>Apps (provides access to all applications)</li> <li>Settings (provides access to the ActivPanel 9 settings such as brightness, volume, and language)</li> </ul> |
|               | Open Apps          | Navigates to currently open apps.                                                                                                    |
|               | Panel management   | Enrolls panels into the Promethean Panel<br>Management.                                                                                                    |
| 2             | Promethean Account | Signs users into their Promethean account where they can customize their panel experience.                                                                                                    |
|               | Screen Recording   | Records content displayed on the panel to an MP4 video file.                                                                                                    |
|               | Screen Share       | Launches the Screen Share software.                                                                                                    |
| $\rightarrow$ | Source             | Changes the input source.                                                                                                    |
| K             | Spinner            | Provides random selection with configurable spinners.                                                                                                    |

| Icon       | Name       | Description                                                         |
|------------|------------|---------------------------------------------------------------------|
| C          | Timer      | Floating countdown Timer, Stopwatch, and Clock for time management. |
| C          | Update     | Installs the latest available version of ActivPanel firmware.       |
| <b>ک</b> و | Whiteboard | Turns the screen into an interactive whiteboard.                    |

## Accessing the menu

#### Accessing the menu from the ActivPanel

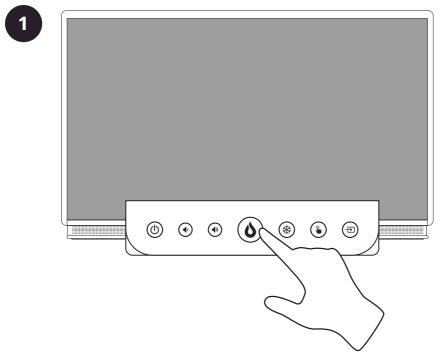

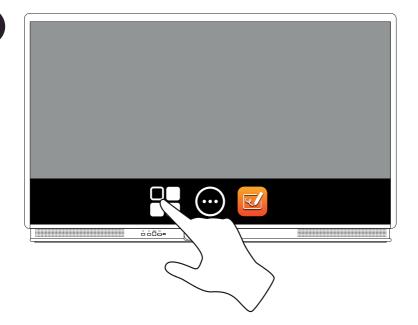

#### Accessing the menu using the remote control

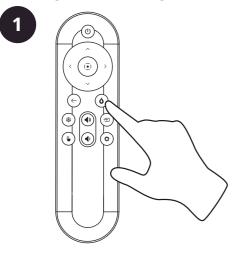

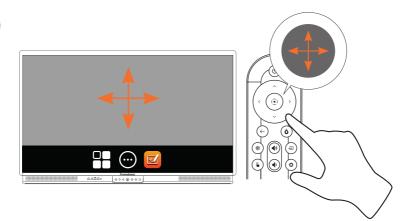

# Opening apps

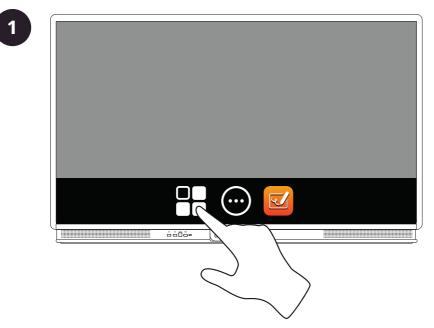

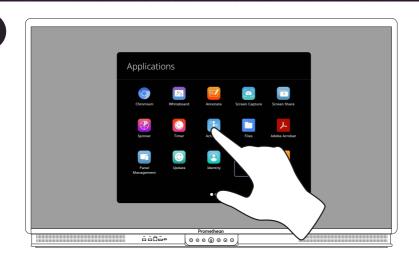

## Changing visual, audio and interaction settings

#### Changing visual, audio and interaction settings from the ActivPanel

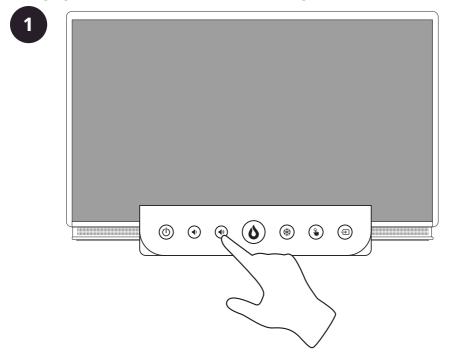

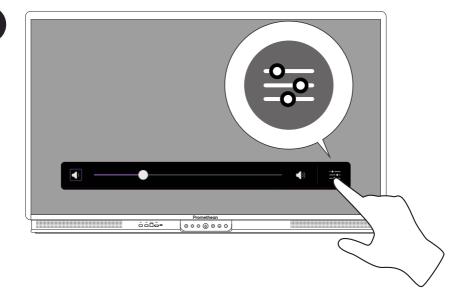

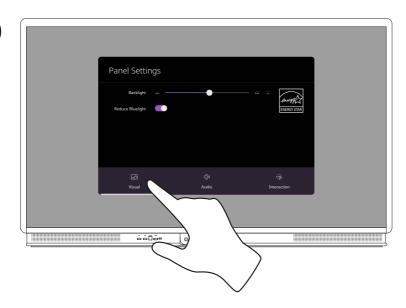

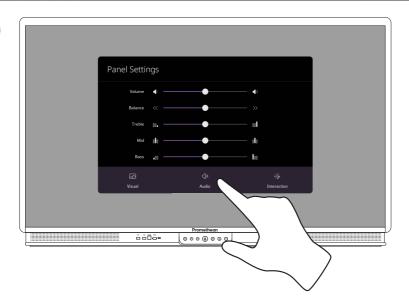

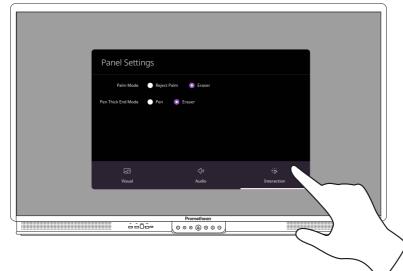

Changing visual, audio and interaction settings using the remote control

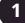

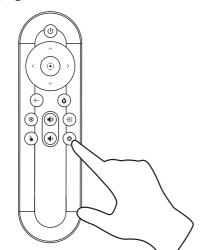

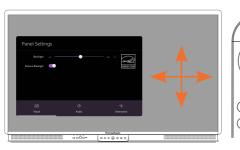

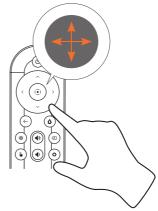

#### Changing visual, audio and interaction settings from an external source

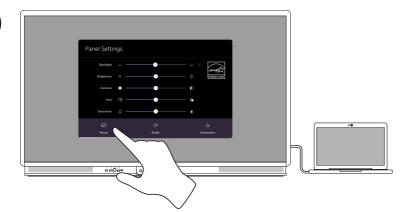

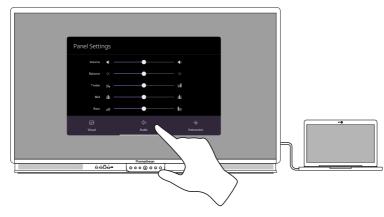

3

1

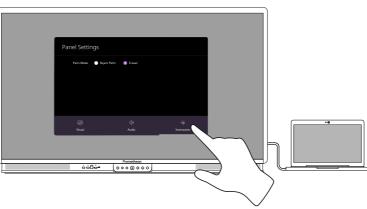

## Updating the ActivPanel 9 firmware

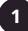

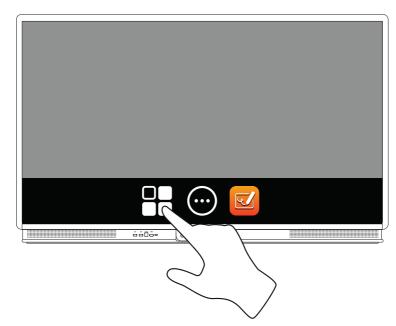

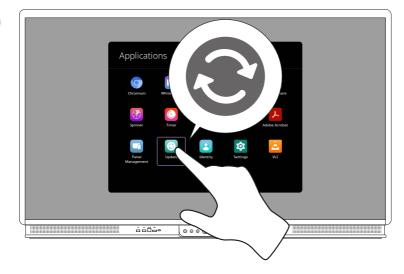

| Update ActivPanel                                                                                                    |                                                                                              |        |
|----------------------------------------------------------------------------------------------------|----------------------------------------------------------------------------------------------|--------|
| Monet:<br>ActhPanel 9<br>Maissee fremwer:<br>1.0.0.1029<br>Bezel Information not available<br>Serial Humber<br>00000000 | Update Available<br>Art assesses 0.00 2000 to state 0.00<br>Oncine Update Nor<br>Cool Update |        |
| Prome                                                                                                    |                                                                                              | $\sim$ |

## Warranty, registration and support

#### Warranty

- Promethean is confident in its product quality and to support this, offers an exceptional warranty for its parts and
  materials to be free of defects from date of installation (when registered). To view warranty information for your
  region, visit https://www.prometheanworld.com/activcare
- The installation of this product should be completed by a Promethean trained installer or other qualified installer. Promethean cannot warrant any fault occurring due to improper installation.
- This product is designed and manufactured to operate within defined design limits.
- Use of components not supplied by Promethean or not meeting minimum specifications may impact performance and affect the warranty.

#### Registration

• To ensure you maximize the standard warranty offered or if you have purchased an enhanced warranty and need to activate it, please register the product within 90 days of installation at: http://registration.prometheanworld.com

#### Support

- If your Promethean product suffers a fault, please visit our Support Portal for initial troubleshooting: https://support.prometheanworld.com
- If the troubleshooting does not correct the fault, please contact Promethean Technical Customer Support via our Support Portal: https://support.prometheanworld.com/contact

# Troubleshooting

## ActivPanel 9

If your ActivPanel 9 is not operating correctly, please check the following table before contacting Technical Customer Support.

| Problems       | Solutions                                                                                                    |
|----------------|----------------------------------------------------------------------------------------------------|
| No sound       | Try increasing the volume of the speaker.                                                                           |
|                | Check that the ActivPanel 9 is not turned off.                                                                      |
|                | Check the ActivPanel 9 volume level.                                                                                |
|                | Make sure the correct input is selected.                                                                            |
|                | Make sure the correct cables are properly connected.                                                                |
| Remote Control | Make sure the batteries are correctly inserted.                                                                     |
| does not work  | <ul> <li>Take the batteries out and clean the terminals in the remote and the ends of the<br/>batteries.</li> </ul> |
|                | If reinserting the battery has no effect, please replace the battery.                                               |
| No power       | Make sure the AC power cable is securely connected to a power outlet.                                               |
|                | Make sure the AC socket is properly connected.                                                                      |
|                | Try another electrical device on the power outlet to ensure that there is an electrical current.                    |

TP-3169-EN-V01 ©2022 Promethean Limited. All Rights Reserved. Products are subject to availability by country. Product specifications are subject to change without notice.